## **The Web Map Interface**

**On the left hand side of the screen, you will see the Legend of the layers shown in the map. If you click on Details, you will see just the name of the Map:**

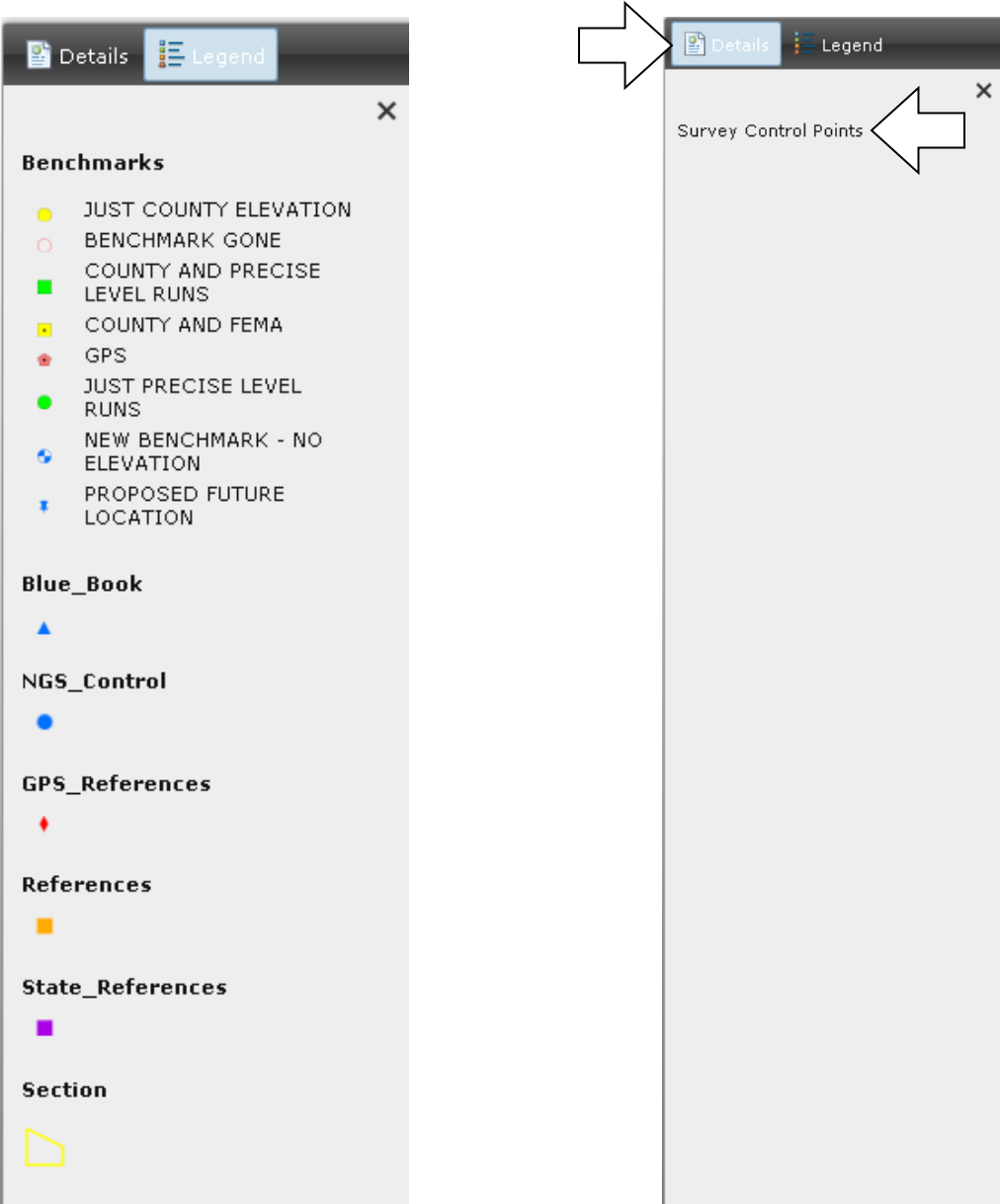

**The Toolbar at the top of the map is how you will interact with the map:**

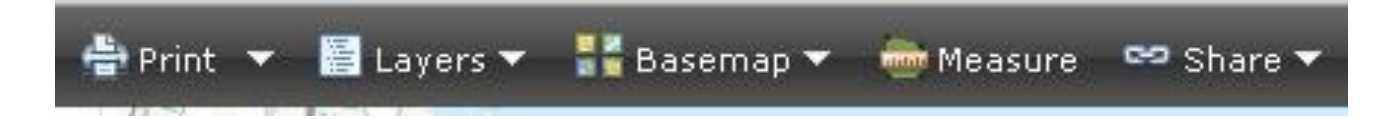

**Your first tool option is for printing capabilities:**

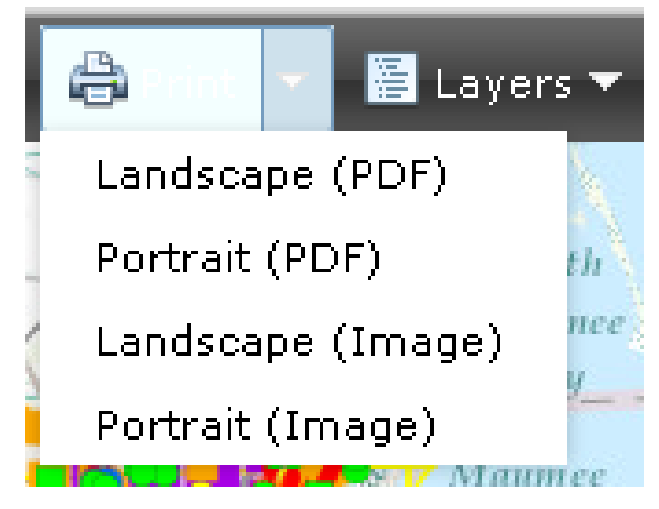

**(Hint: Before printing, be sure that not too much content is in the viewer window, otherwise, it will not print. Turn off some layers if you have to or print just the layers you need)**

**You can print any portion of the map that is within the limits of the viewer in two different file formats, PDF or an Image in two different orientations (landscape or portrait).**

**When format is selected, you will see this change on the Toolbar:**

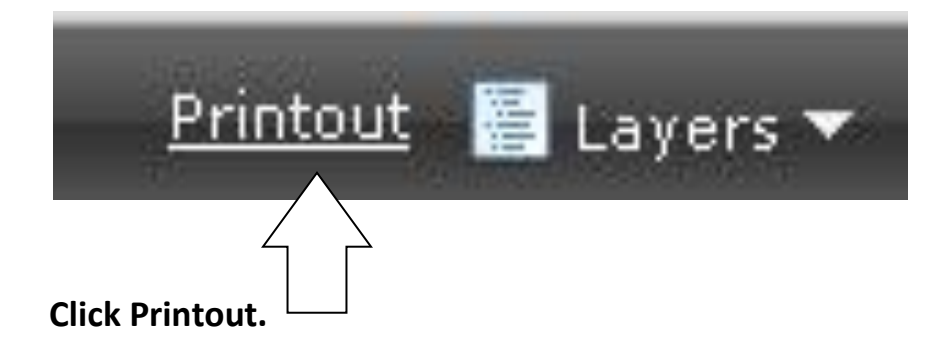

**When the resulting map is on the screen, move your mouse to the lower right hand side of the screen, and you'll see the PDF toolbar that allows you to print, zoom in and out and save the file:**

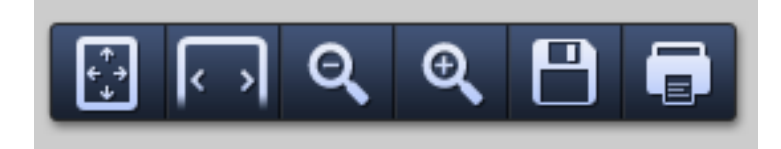

**The next tool option allows you to turn layers of the map on and off at will, just by checking or unchecking the boxes next to each layer name in the pull down:**

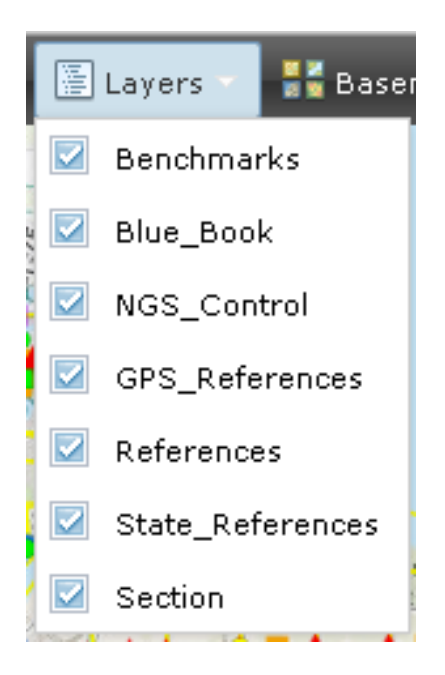

**This next tool option allows you to change the base map to different formats, such as different street maps or aerial imagery, depending on what you would like to see:**

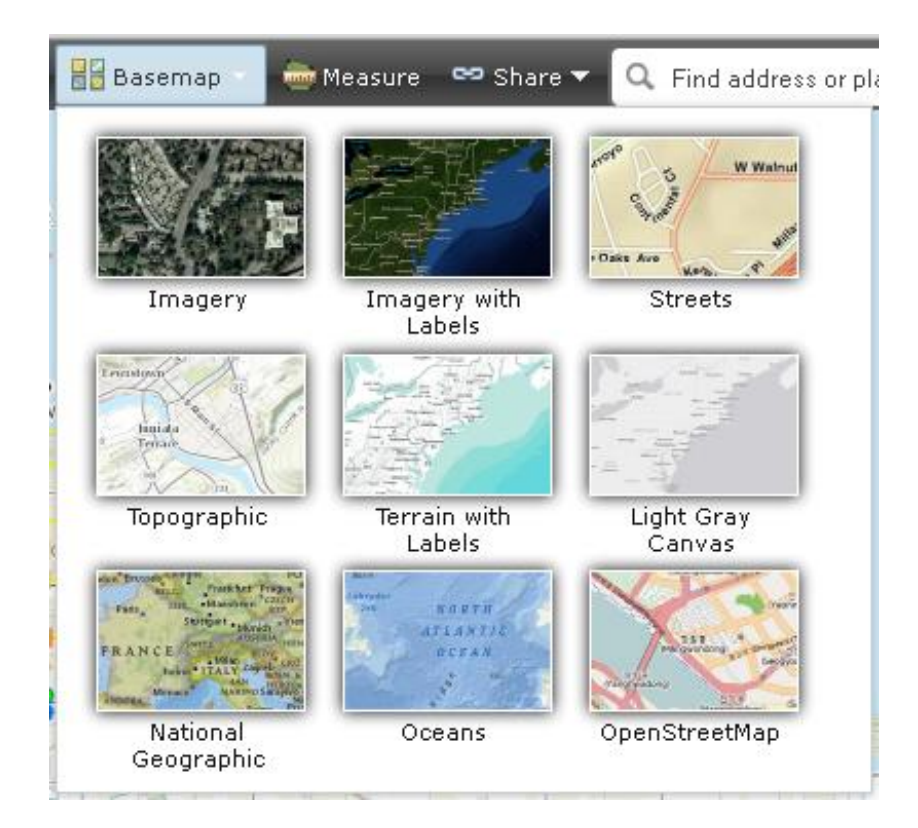

**The Measure tool allows you to take distance measurements, area measurements and pinpoint location information (latitude and longitude) wherever you move your mouse over the map:**

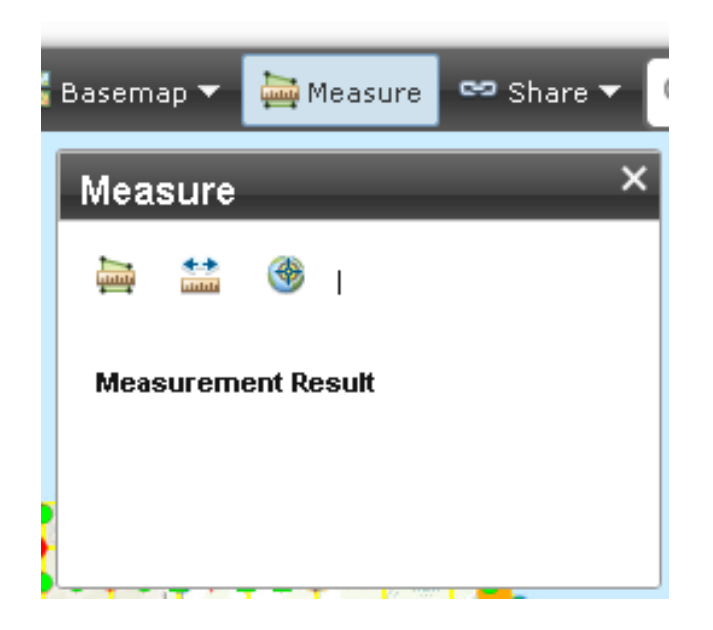

**The first icon that measures area works like this.**

**Click the Area Measure icon:**

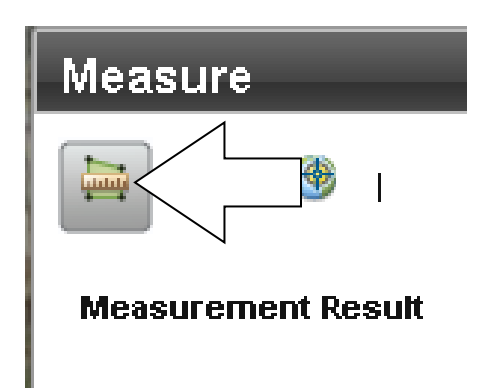

**An example is determining the area of a building. Just start picking the corners of the building or whatever the area that you are selecting from:**

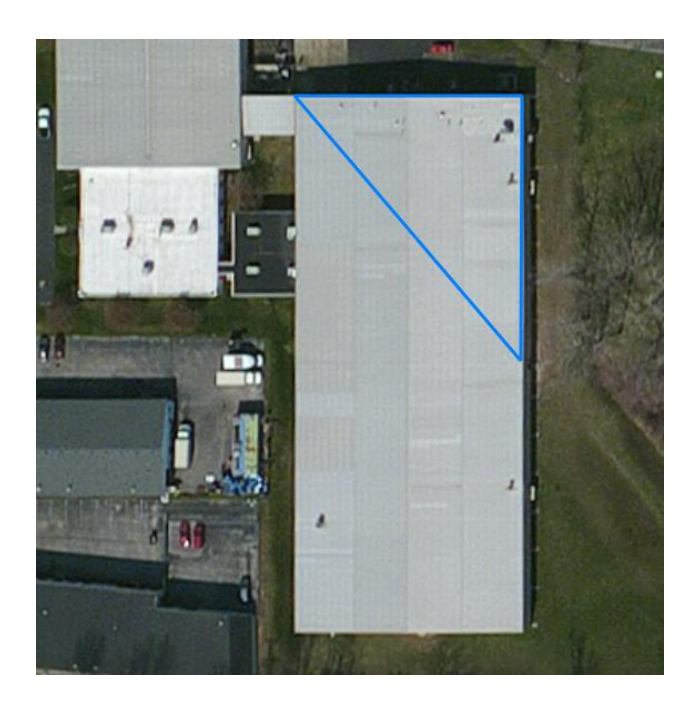

**When you are at the last point, double click at that point, and the measurement will show up in the tool dialogue box:**

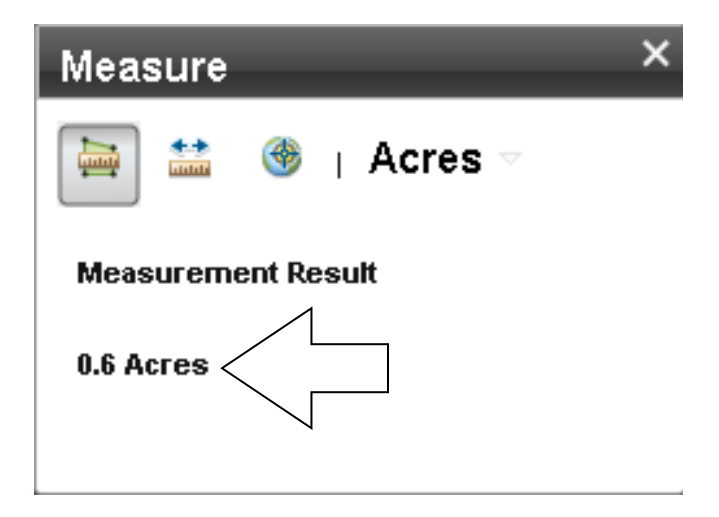

**If you click the down arrow next to where it says Acres, you can change the format of the measurement from acres to the other options, like Sq. Ft.:**

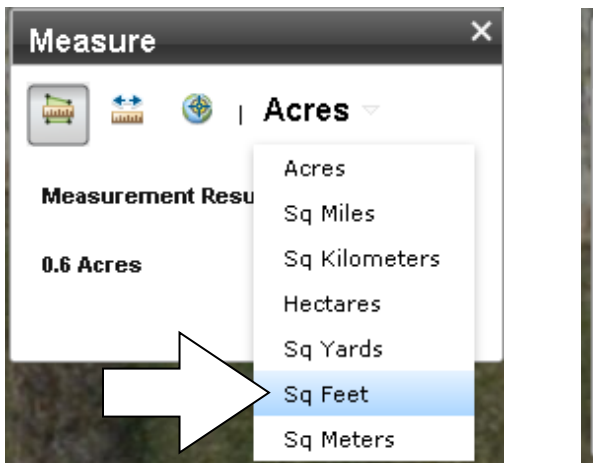

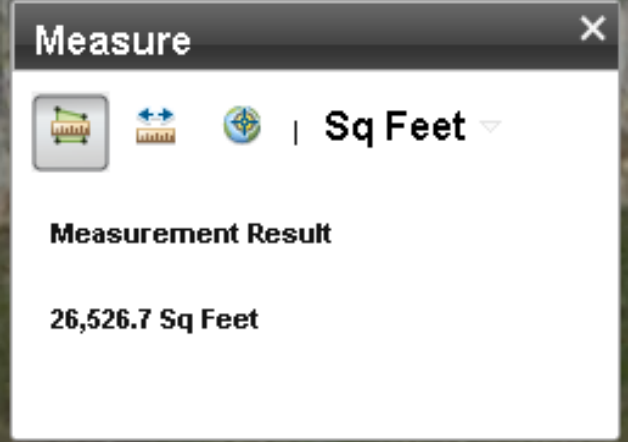

**The second icon measures distance. Click it:**

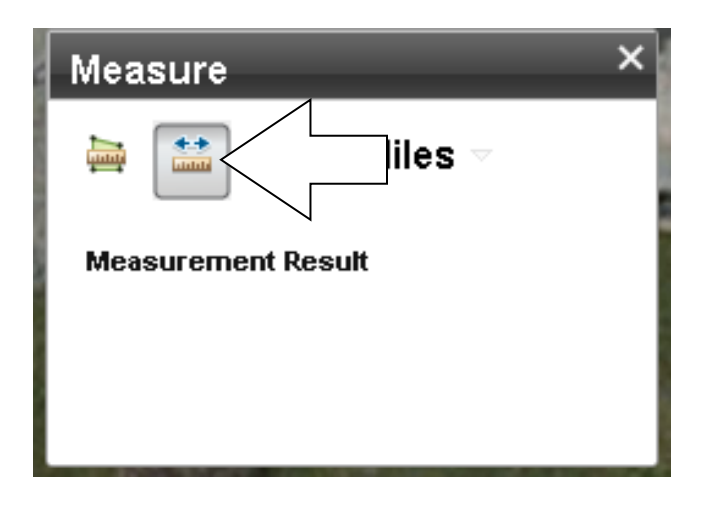

**Now just click one time on the map, and little flag will appear:**

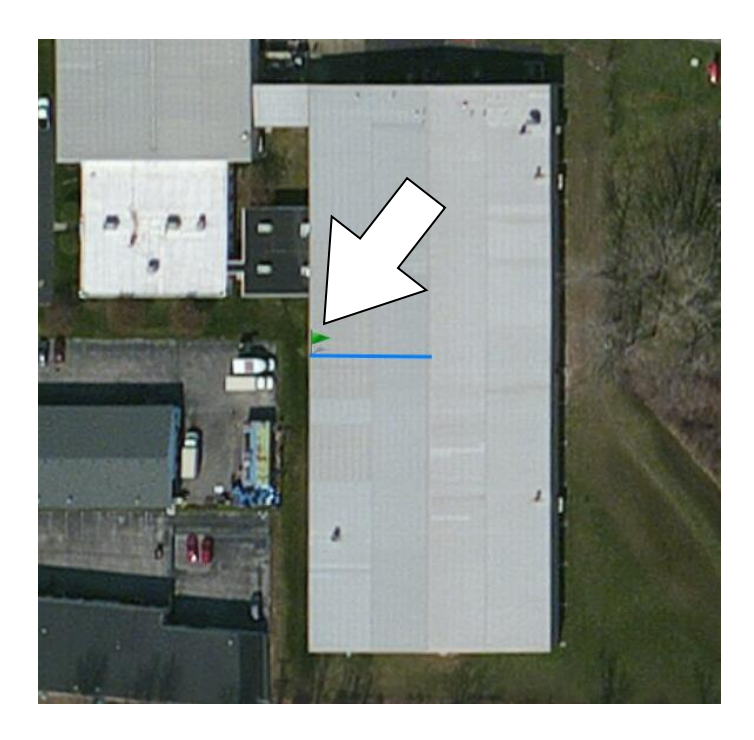

**Now you can select as many points, until you double click to end the measurement. Notice that the result is 0.0. That's because it's set to Miles:**

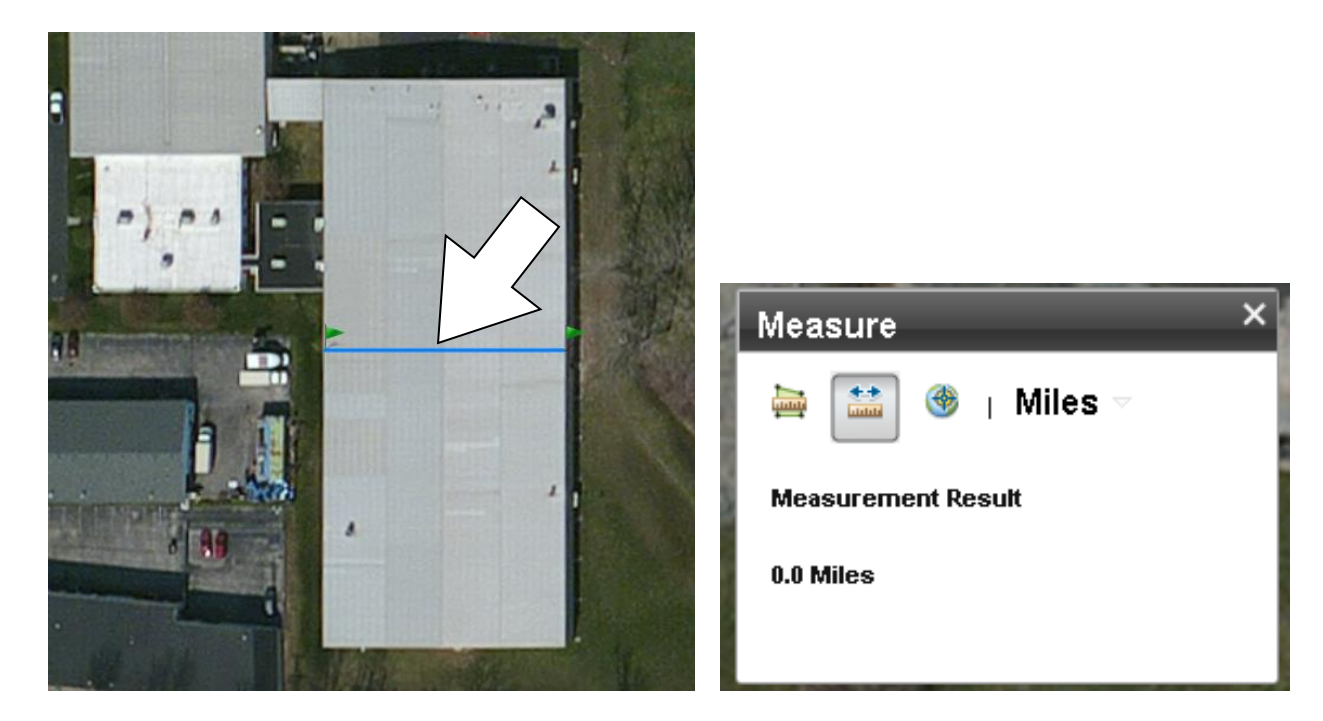

**Change the pull down to Feet:**

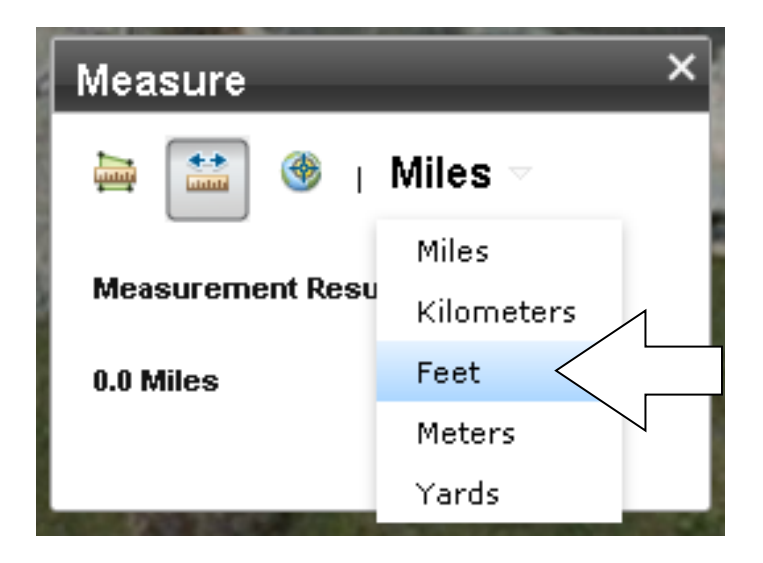

**Here is the result in feet:**

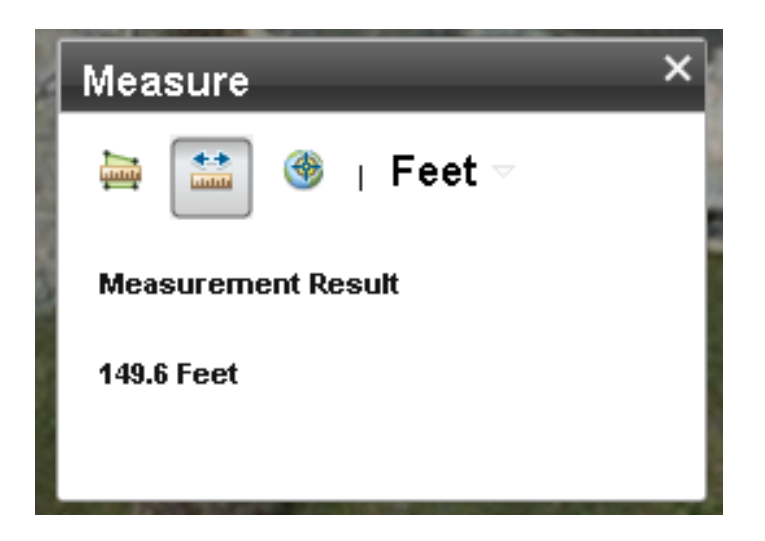

**Longer distances will show up in the Miles results.**

**The last icon will show you the latitude and longitude coordinates of any point as you move your mouse over the map:**

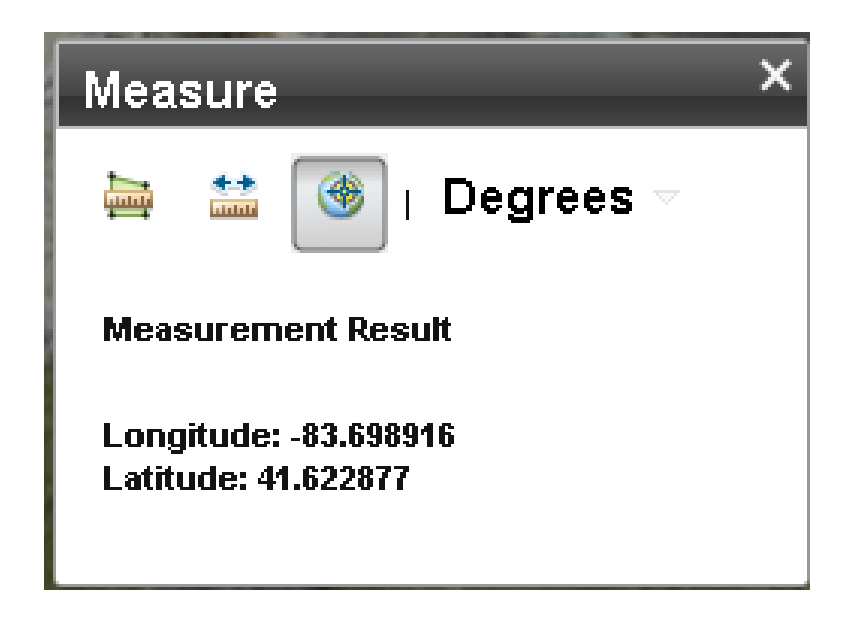

**The pull down allows you to switch the lat. and long. to degrees, minutes and seconds:**

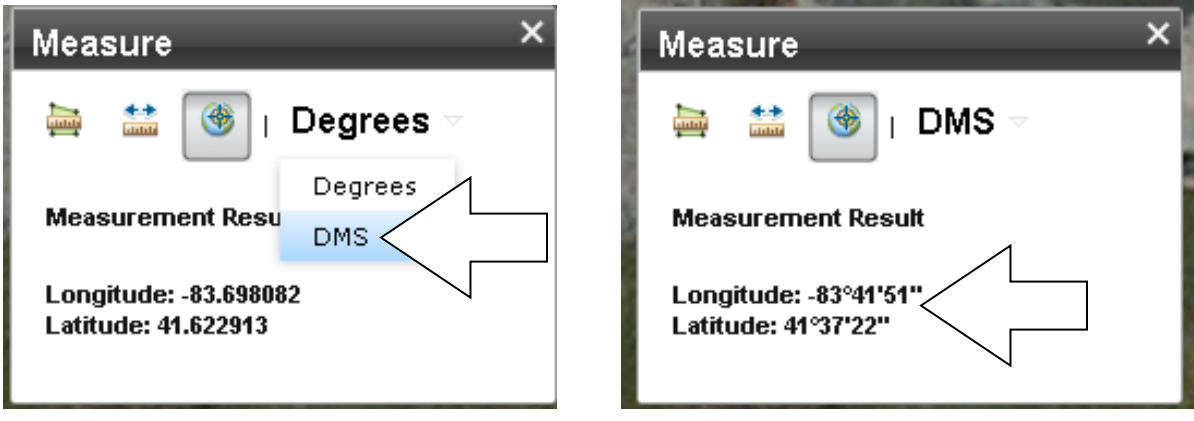

**You close the Measure tool by clicking the X in the upper right corner.**

**You can share this map with others through Email, Facebook or Twitter:**

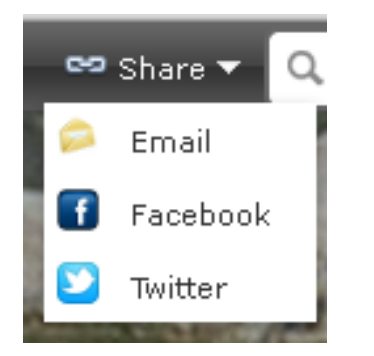

**You can also find an address or place by typing it into the search field.**

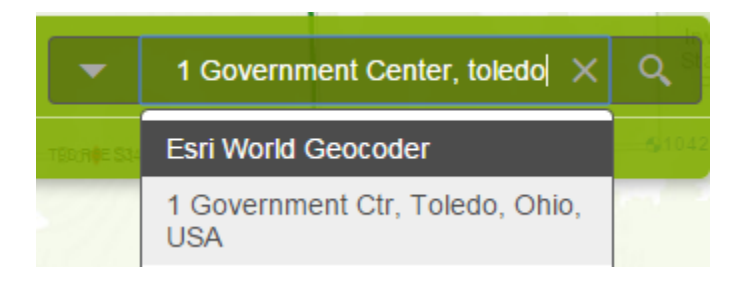

## **Hit the enter key on your keyboard.**

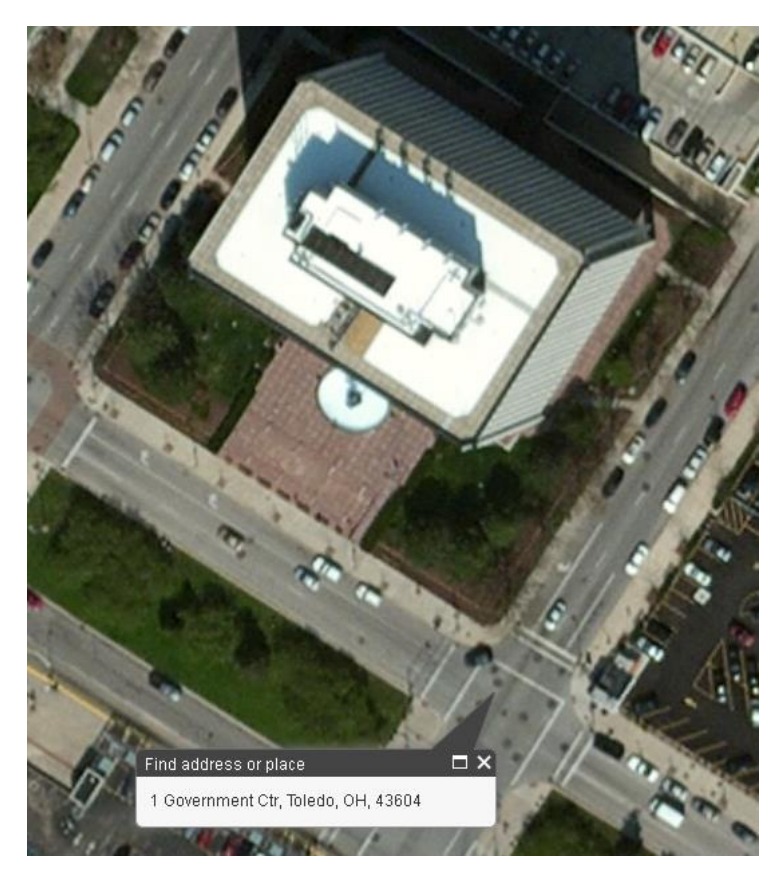

**Hint: Be sure to include at least the city, town or township name in your search.**

**A new feature is the ability to search for a benchmark number in the Survey Control Point Map. Select Benchmarks from the pull down, type in the BM# if you know it and hit enter on your keyboard:**

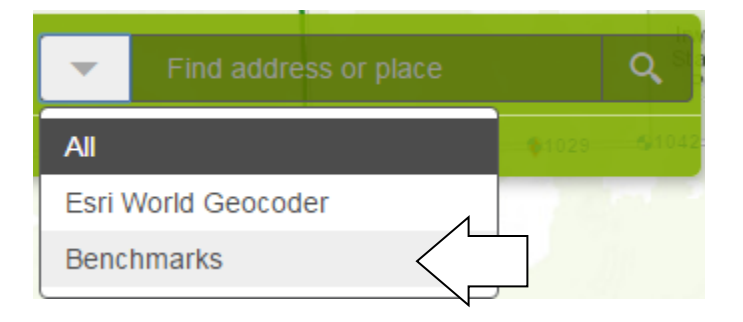

**To get information from any one map, just click a point anywhere on the map. Using the Survey Control Point Map, follow the legend to select the point you want. Benchmark Number labels are now visible in this map:**

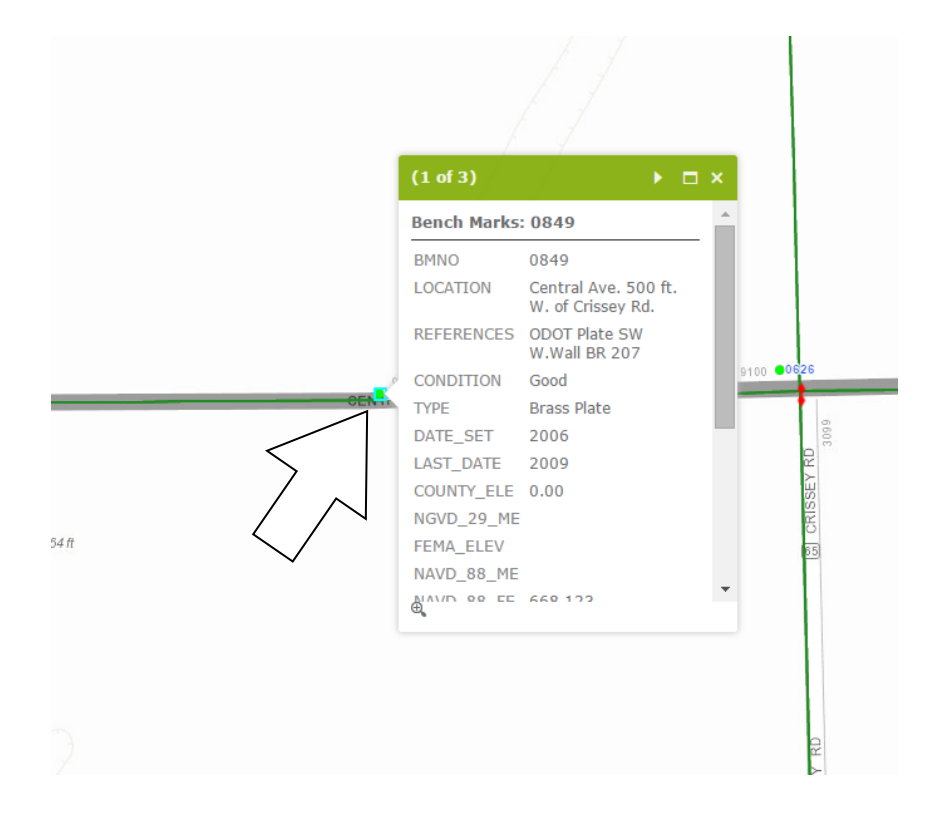

**So if you select a bench mark for example, this is what it would look like. If you scroll down in this "pop-up" box, you'll see a link "More info" to the image of the bench mark:**

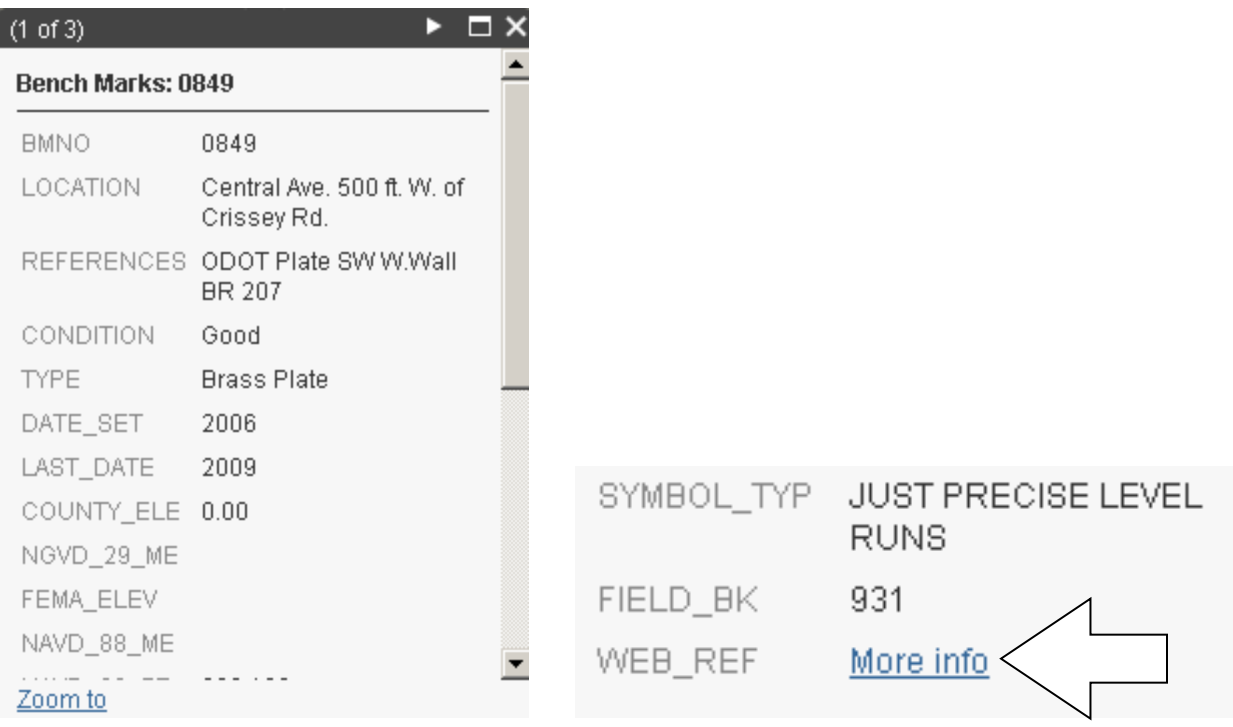

**Clicking this link will bring up the scanned image of the bench mark.**

**The other function of the "pop-up" box is to see the data of the feature selected as well as the other layer features related to the point you have clicked on. Notice the 1 of 3 in the parentheses. This indicates how many other data features are available to view by clicking the arrow(s) indicated. Click the small arrow indicated:**

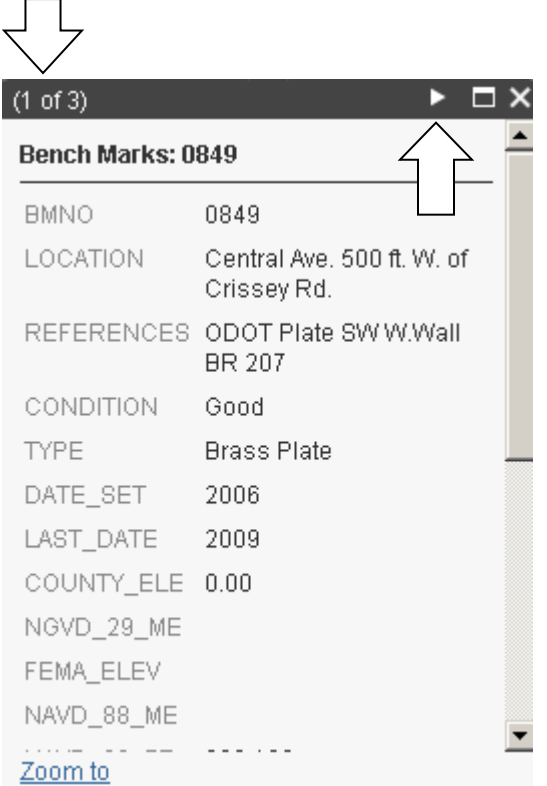

**This is the next box you will see. If you click the arrow once more, you will see the last feature data available:**

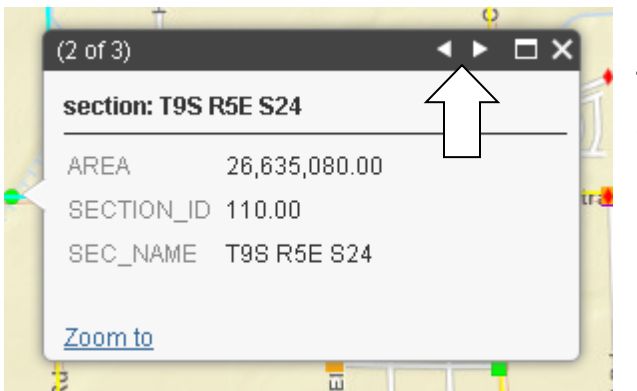

**(You can click back and forth between feature data, when both arrows are shown)**

**This is the last of the 3 data features available for viewing:**

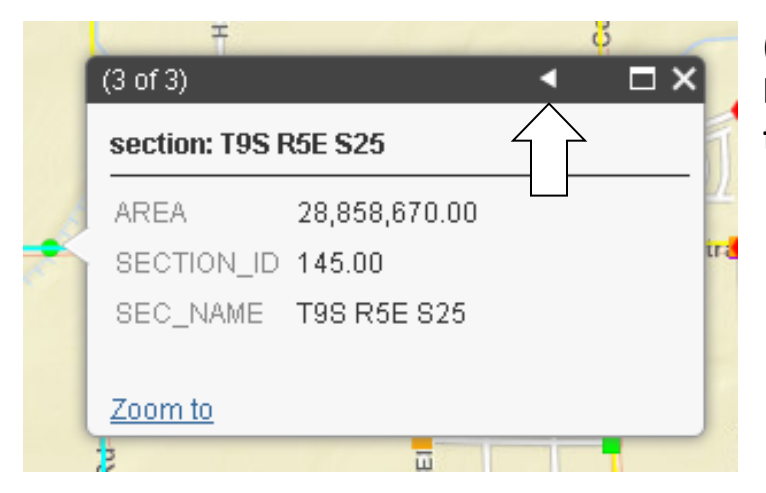

**(You can click the arrow to go back to view the other data features)**

## **Zooming**

**You can zoom in and out of the map viewer by using the Zoom tool in the upper left hand corner or by using the wheel scroll on your mouse:**

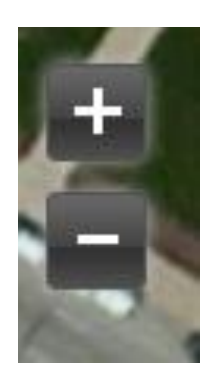

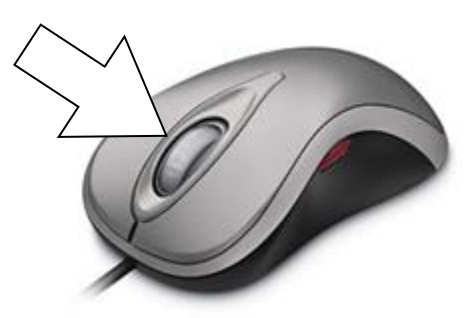